# **Hadaly Documentation**

*Version 0.1a1*

**octogene**

14 July 2015

Table des matières

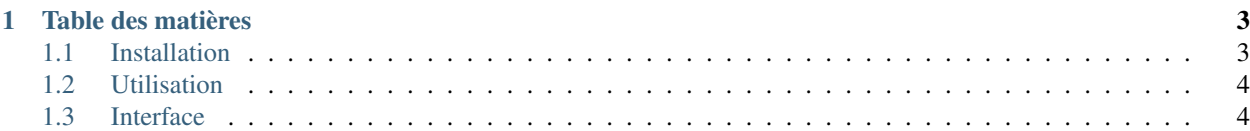

Avertissement : Ce logiciel est actuellement en alpha.

Hadaly est un logiciel de présentation interactive. Il permet de manipuler des diapos de diverses manières pendant la présentation. L'objectif est d'offrir un logiciel de présentation pratique pour les historiens de l'art ou tout les amateurs d'art.

Il est composé d'un éditeur, une visionneuse et un moteur de recherche. L'éditeur permet de faire des présentations en créant des diapos qui sont la combinaison d'une image et d'informations (e.g : artiste, titre, année). La visionneuse permet de montrer et manipuler les diapos. Le moteur de recherche permet de créer des diapos à partir de sources en ligne.

Les présentations sont enregistrées sous le format \*.opah qui contient toutes les images des slides et leurs méta-données (JSON).

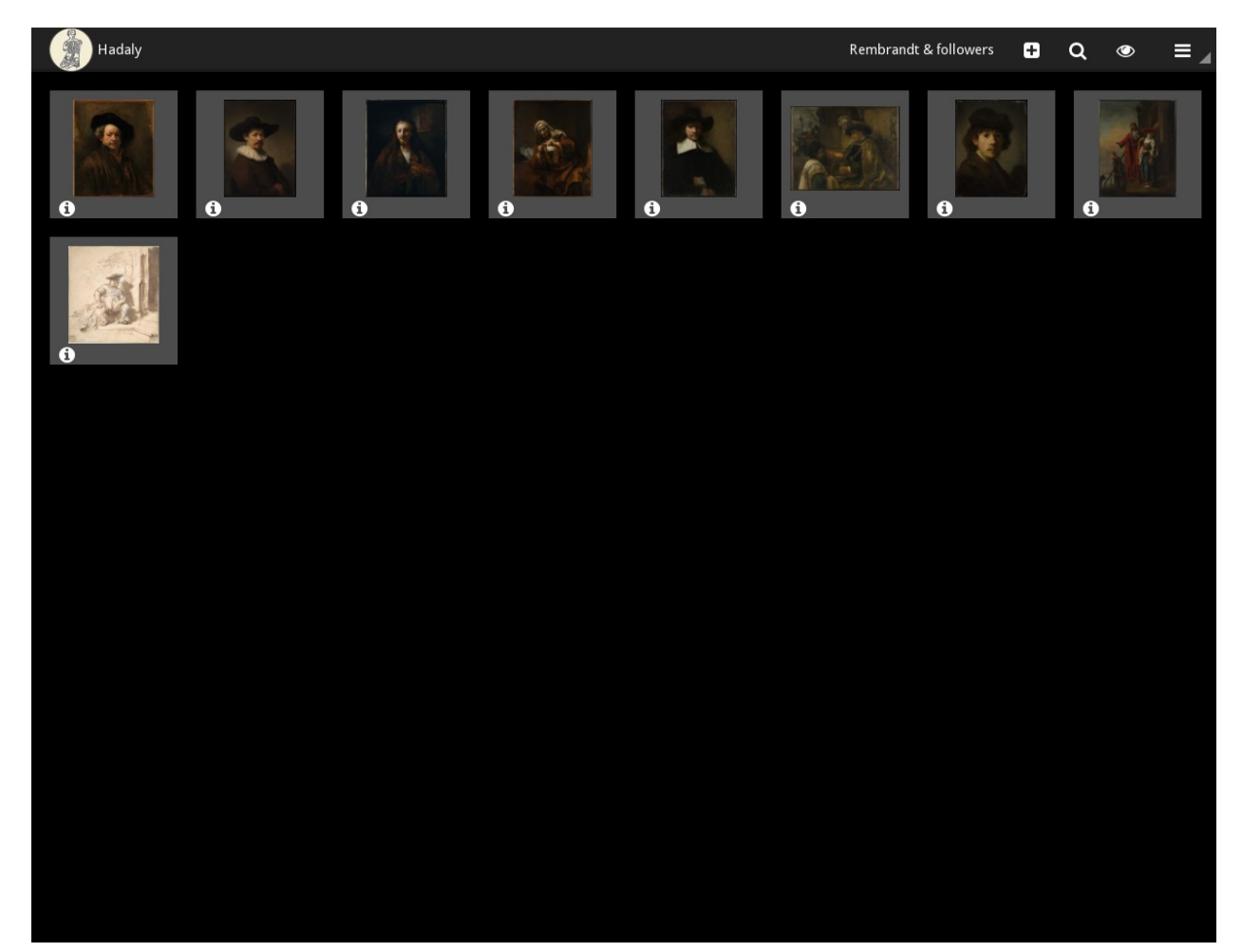

# **Table des matières**

# <span id="page-6-1"></span><span id="page-6-0"></span>**1.1 Installation**

Avertissement : Veuillez garder à l'esprit que la version actuelle (0.1a) est une version alpha. Certains éléments de l'interface ne fonctionne pas ou mal et il est fort probable qu'un bug vienne vous surprendre au détour d'un clic. Quant aux performances, la question n'est pas encore à l'ordre du jour... Mais bon, de toute manière qui se donne la peine de lire la documentation de nos jours ?

## **1.1.1 GNU/Linux**

#### **Dépendances**

- python  $>= 2.7$  (compatible avec python 3.4)
- $-$  lxml  $>= 3.4$
- $-$  Pillow  $>= 2.8.1$
- kivy  $> = 1.9.0$

pip install lxml Pillow kivy

- kivy.garden.magnet
- kivy.garden.filechooserthumbview

pip install kivy-garden garden install magnet

```
git clone https://github.com/octogene/hadaly.git
cd hadaly
python setup.py install
```
## **1.1.2 Windows**

Avertissement : La version actuelle n'a été testé que sous Windows 7.

Téléchargez l'installateur : <https://github.com/octogene/hadaly/releases/latest>

## **1.1.3 Android**

Bientôt...

# <span id="page-7-0"></span>**1.2 Utilisation**

## **1.2.1 GNU/Linux**

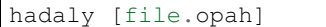

## **1.2.2 Windows**

hadaly.exe [file.opah]

Or open \*.opah files like any other by double clicking on it.

# <span id="page-7-1"></span>**1.3 Interface**

# **1.3.1 Éditeur**

#### Barre de menu

- 'Nouveau titre' : Montre/Configure le titre de la présentation (*[voir](#page-7-2)*)
- : Ajouter une diapo à la présentation. ( *[voir](#page-7-3)*)
- : Afficher l'écran de *[recherche](#page-12-0)*.
- : Afficher la *[visionneuse](#page-17-0)*.
- : Menu (Nouveau, Ouvrir, Enregistrer, Enregistrer sous..., Quitter)

#### <span id="page-7-2"></span>**Éditer le titre de la présentation**

— Cliquez sur 'Nouveau titre' pour faire apparaître la fenêtre d'édition, pressez *Entrer* pour valider.

#### <span id="page-7-3"></span>**Ajouter une nouvelle diapo**

Pour ajouter une diapo :

- Clic gauche sur l'icône .
- L'explorateur de fichier apparaît : sélectionnez le fichier que vous souhaitez ajouter comme diapo par un double clic.
- La diapo est ajoutée à la présentation et une fenêtre apparaît.
- Entrer les informations de la diapo et validez en pressant *Entrer*.

## **Éditer la diapo**

— Double cliquez sur la diapo pour faire apparaître la fenêtre d'édition.

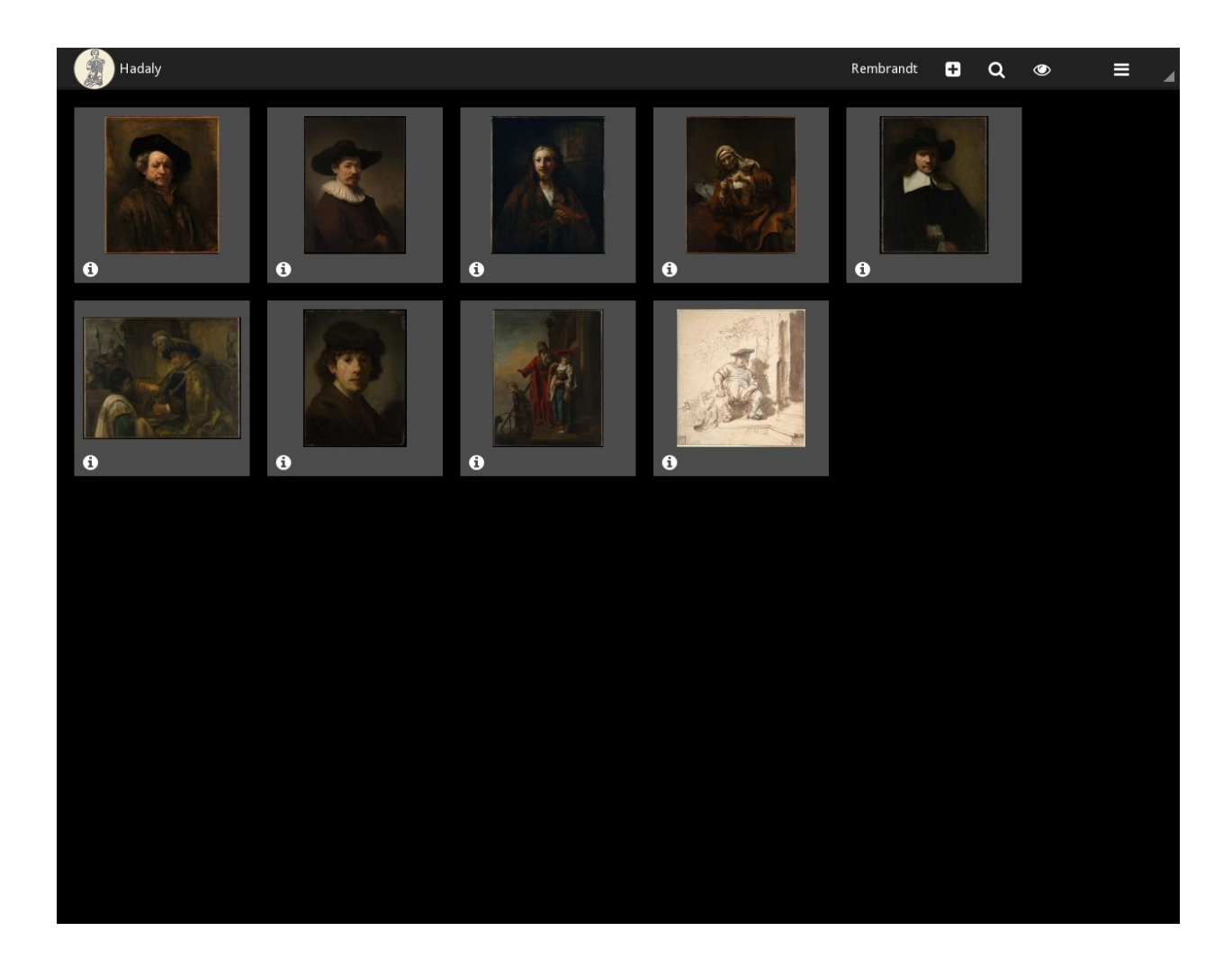

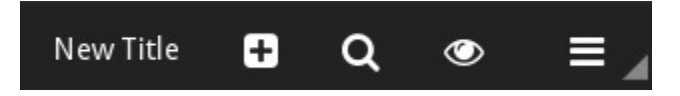

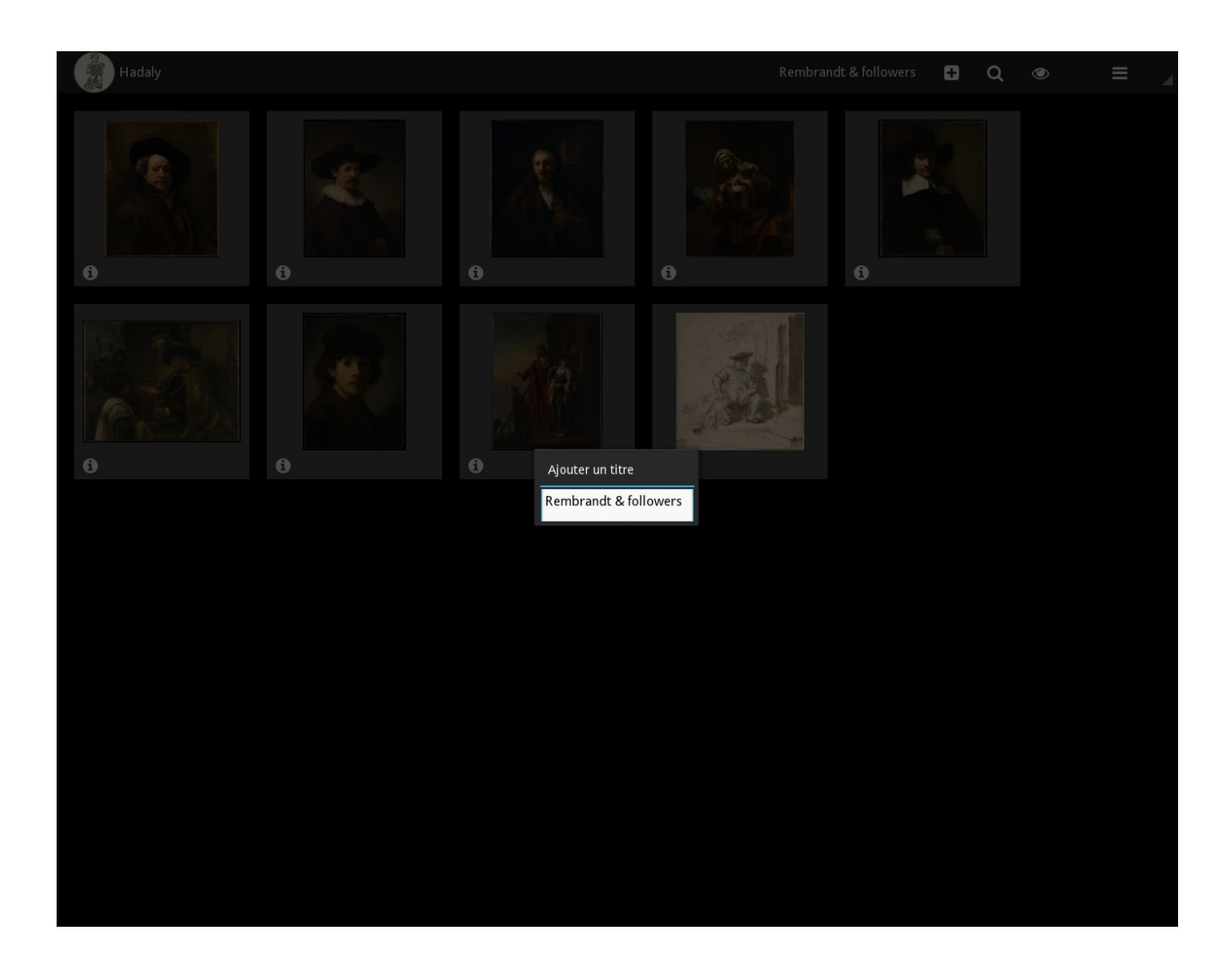

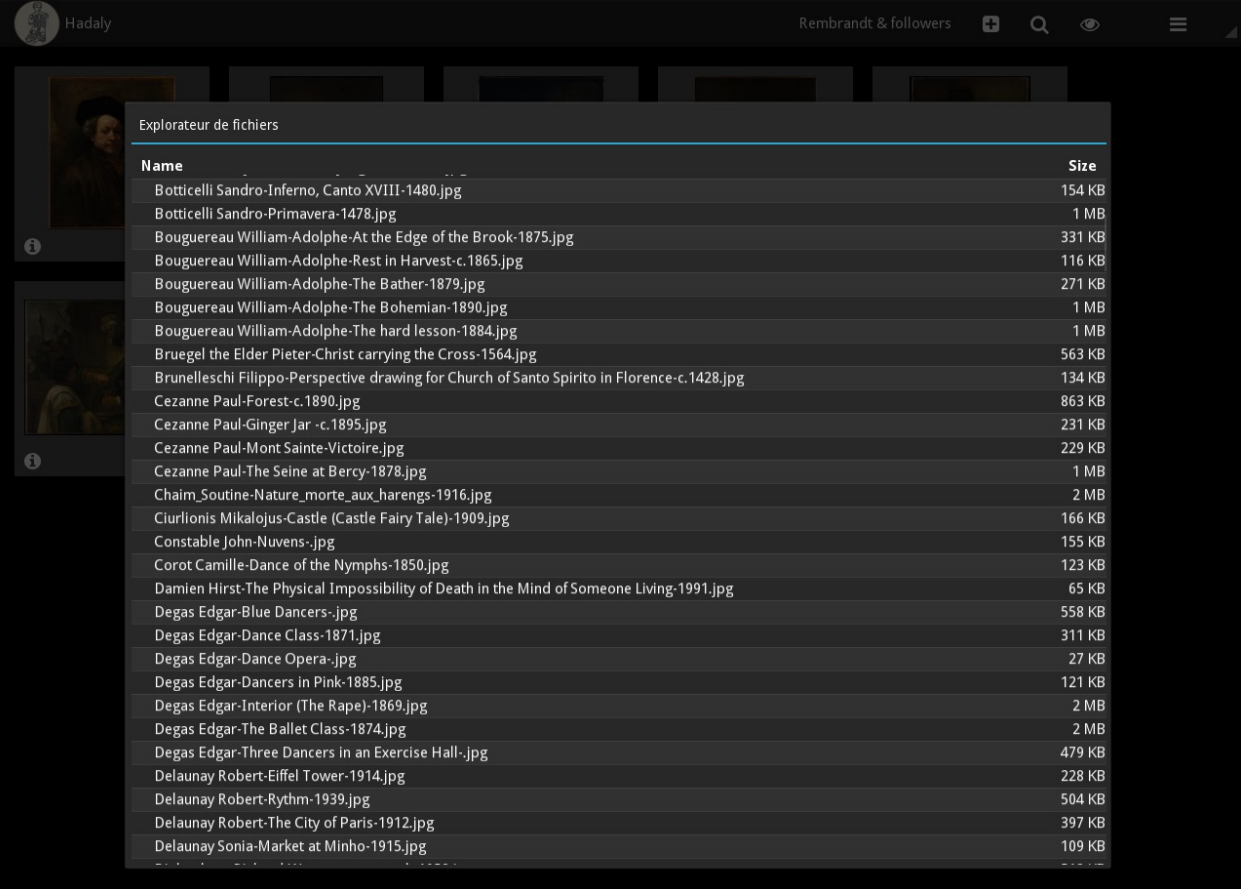

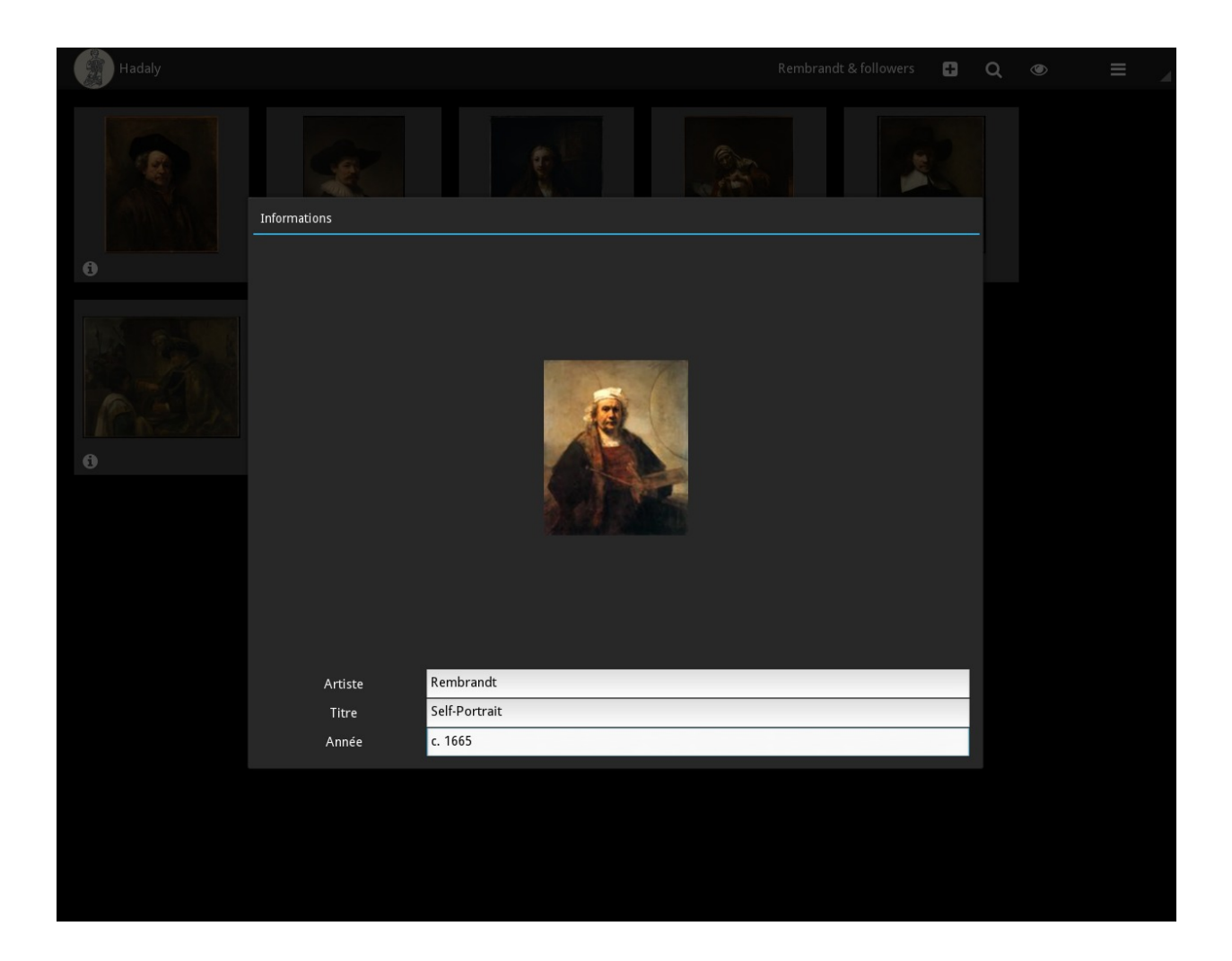

#### **Voir les informations de la diapo**

— Cliquez sur pour afficher/cacher les informations de la diapo.

#### **Enlever une diapo**

En maintenant un clic gauche sur la diapo, déplacez là sur un bord de l'écran et relâchez, elle devrait être supprimée de la présentation.

#### **Réordonner les diapos**

- Glisser-déposer la diapo à l'endroit que vous souhaitez.
- L'ordre se comprend de gauche à droite et de haut en bas.

## <span id="page-12-0"></span>**1.3.2 Recherche**

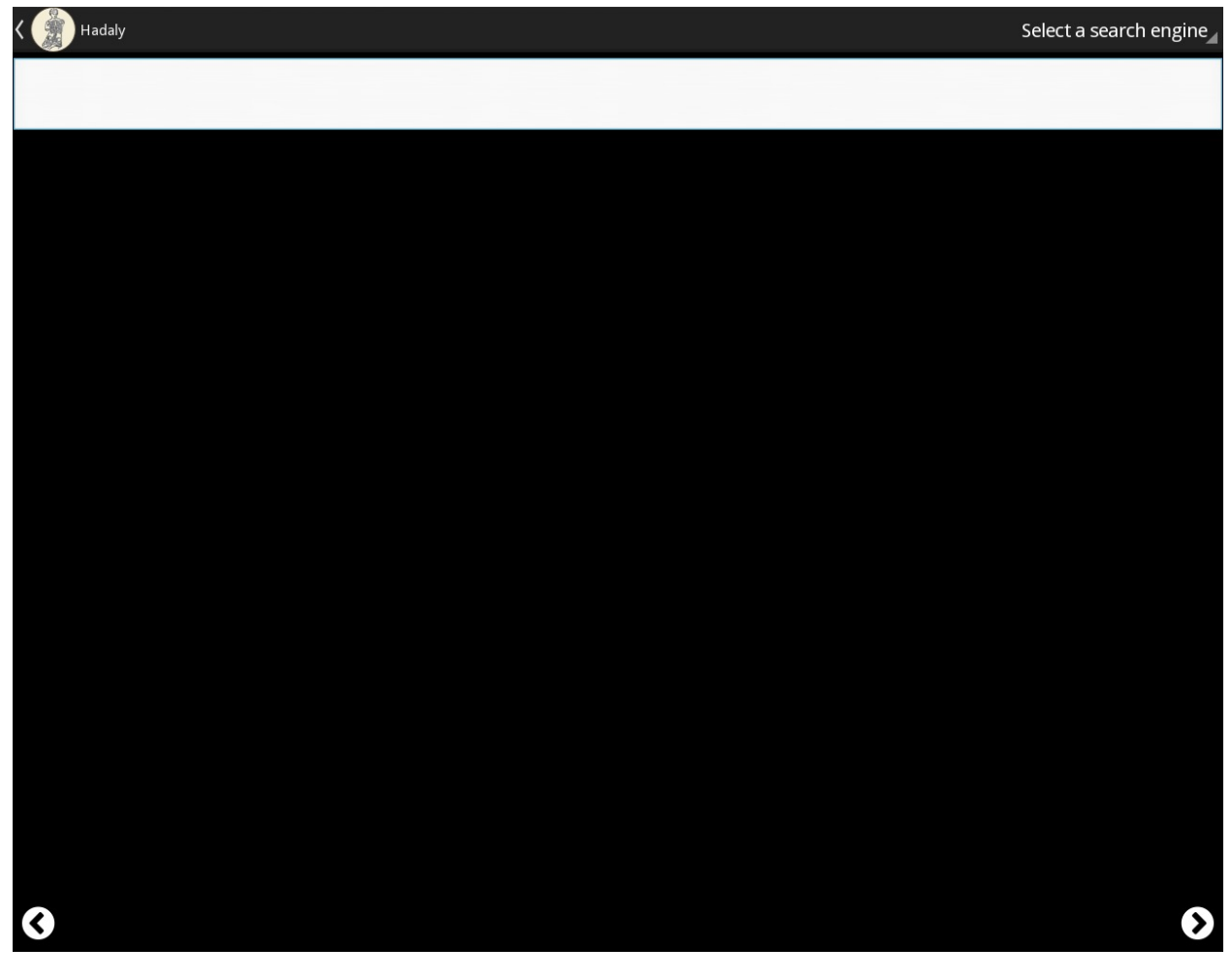

Barre de menu

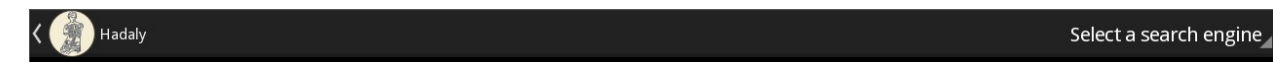

- Clic sur l'icône de l'application à gauche : retour à l'éditeur.
- Clic sur le menu déroulant à droite : sélectionnez un moteur de recherche.

#### **Rechercher une image**

— Entrer votre requête dans la zone de texte sous la barre de menu et validez en pressant sur *Entrer*

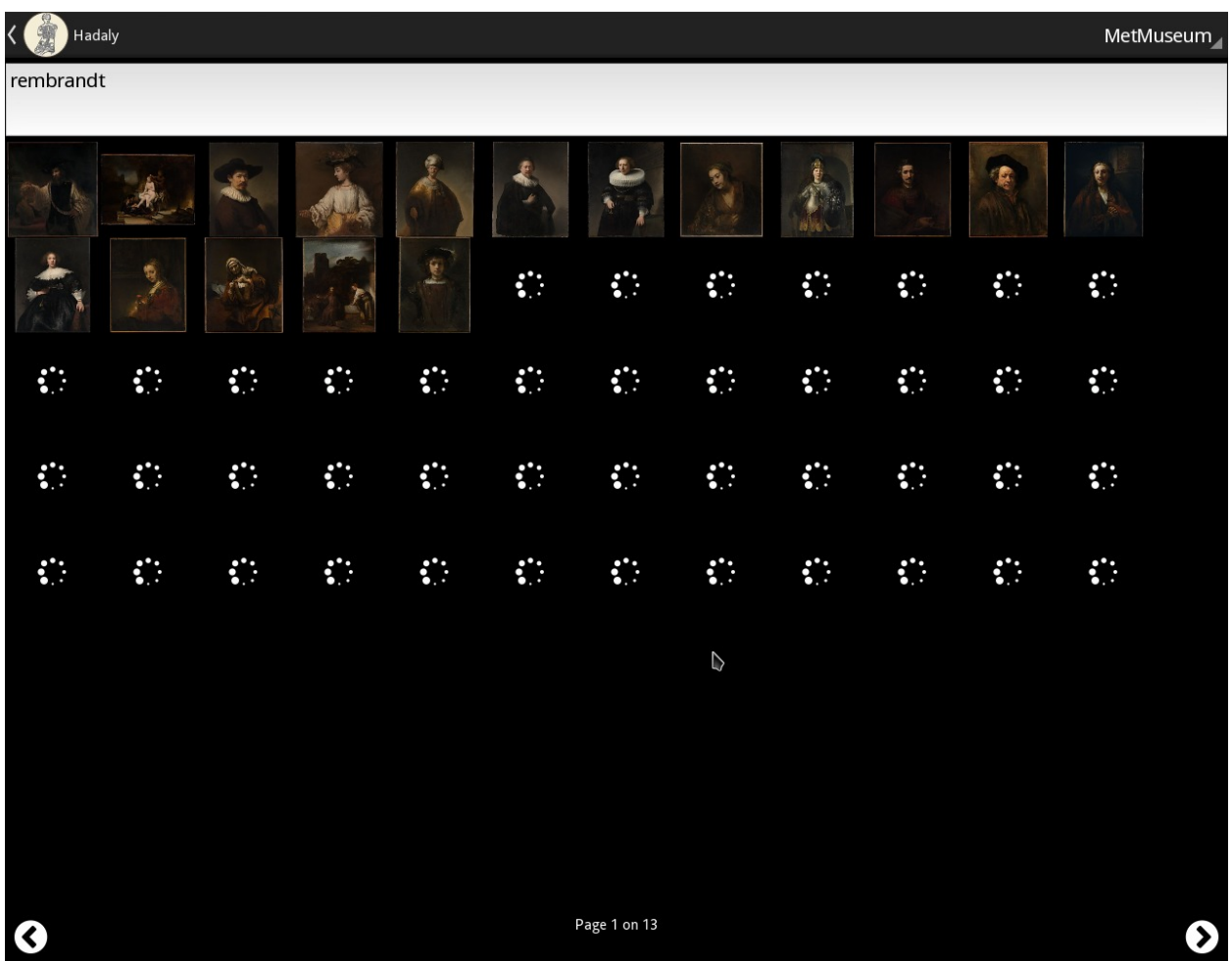

- : Afficher la page suivante des résultats.
- : Afficher la page précédente des résultats.

#### **Ajouter l'image comme diapo à la présentation**

- Cliquez sur l'image que vous souhaitez ajouter pour faire apparaître une fenêtre montrant l'image avec une qualité légèrement supérieure (en fonction de la source).
- Cliquez sur *Ajouter à la présentation* pour démarrer le téléchargement.

Note : Hadaly essaye toujours de télécharger une image de bonne qualité.

— Une fois le téléchargement fini, la diapo est automatiquement ajoutée à la présentation avec les métadonnées extraites de la source si disponibles.

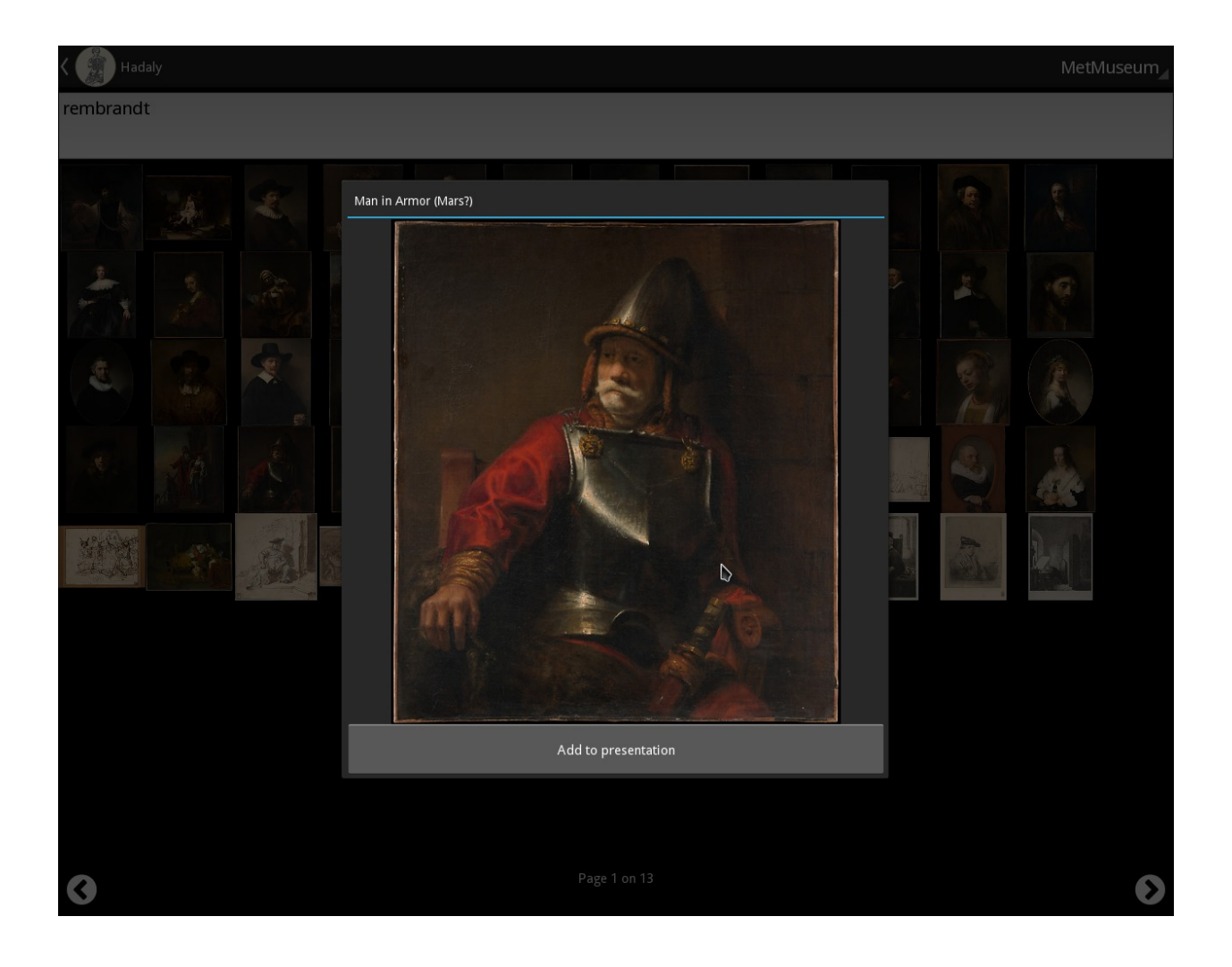

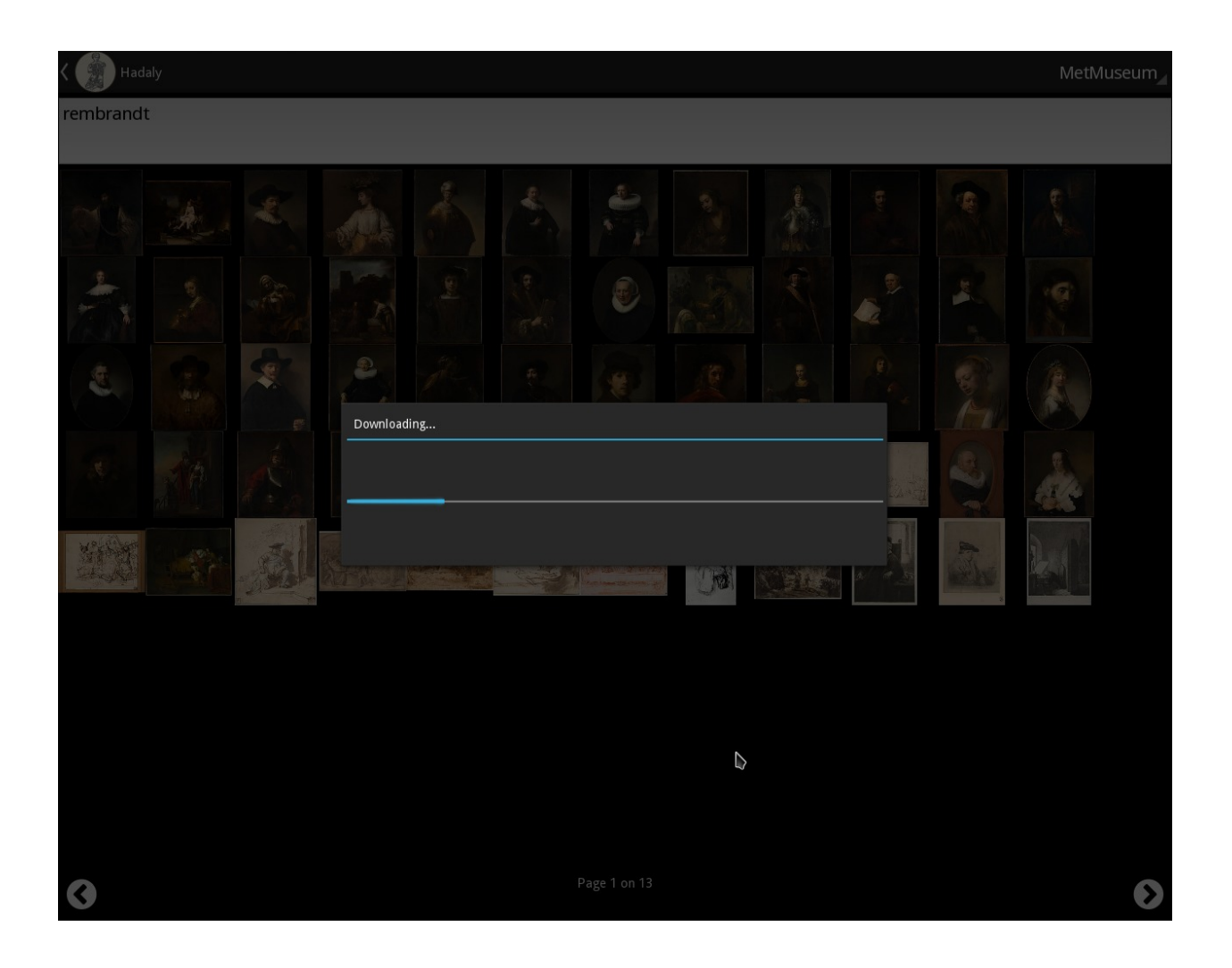

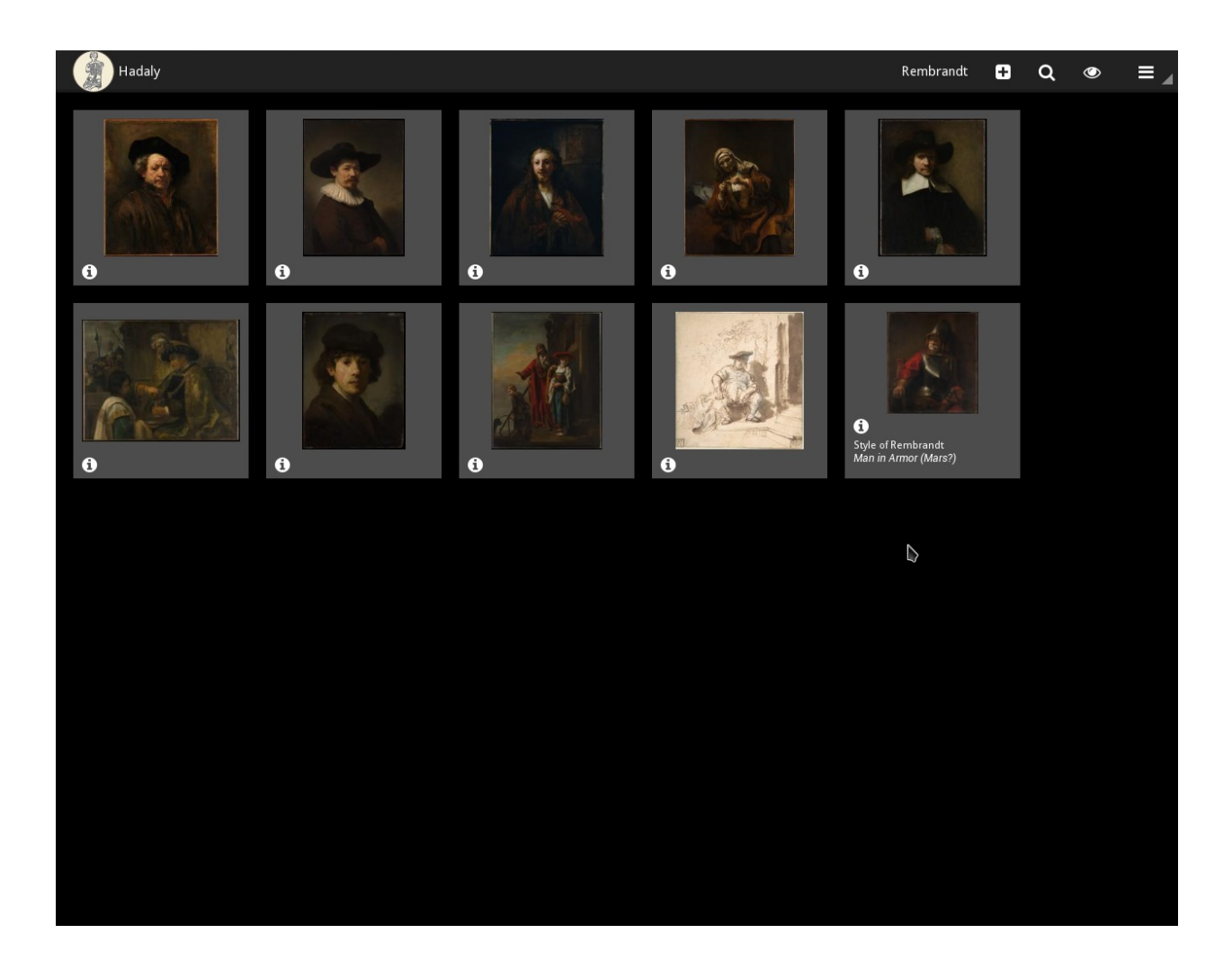

# <span id="page-17-0"></span>**1.3.3 Visionneuse**

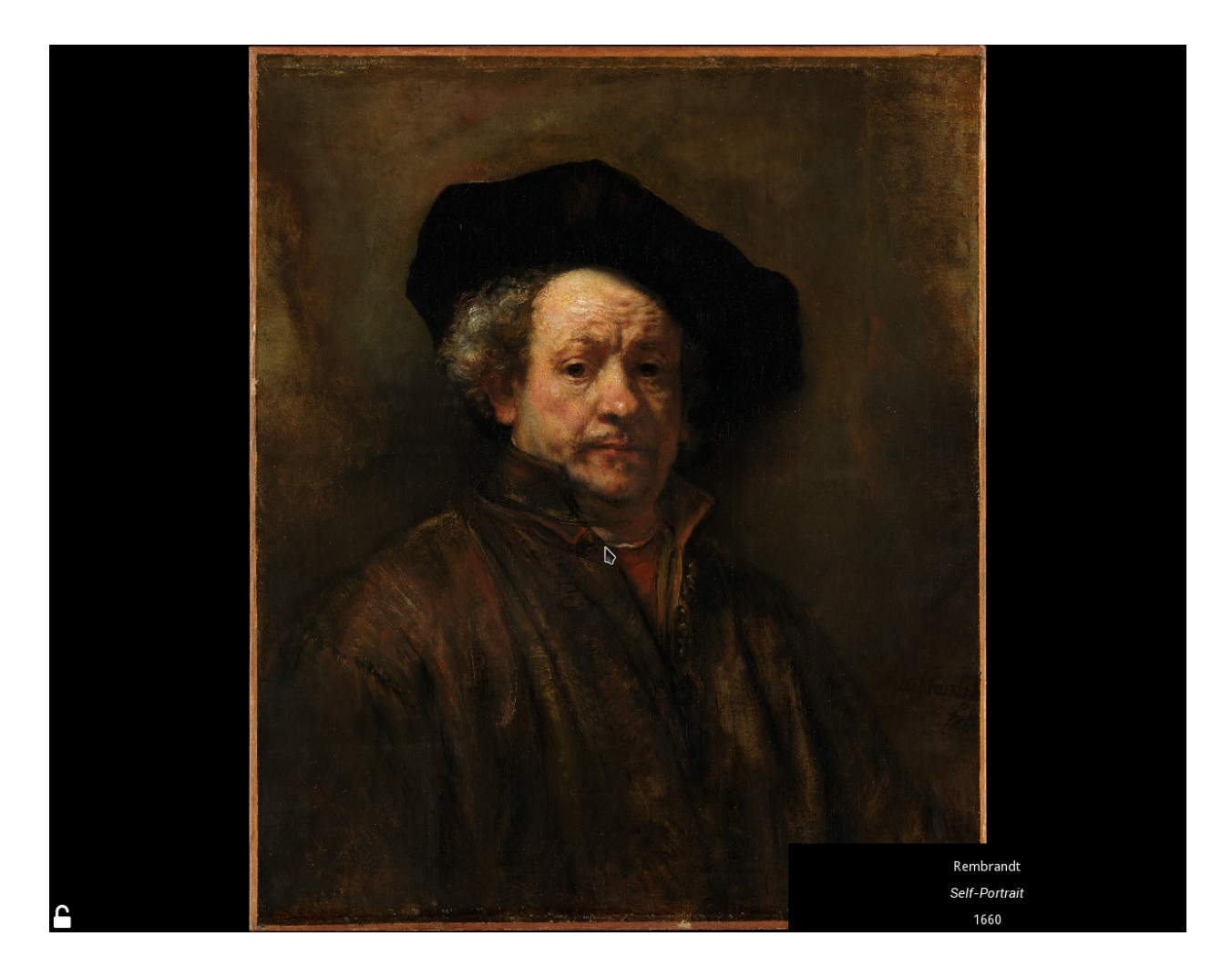

### **Déplacer la diapo :**

Clic gauche sur la diapo et déplacez la où vous souhaitez.

#### **Zoom :**

- Zoom avec la molette de souris.
- Ou utilisez l'émulation tactile en faisant un clic droit (un point rouge apparaît) :
- Maintenez le clic gauche et déplacez le curseur pour zoomer ou dézoomer. Si une portion de l'image disparaît de l'écran, une petite vignette apparaîtra en bas à gauche de l'écran.

## **Passer à l'éditeur :**

Double clic sur le coin supérieur gauche de l'écran.

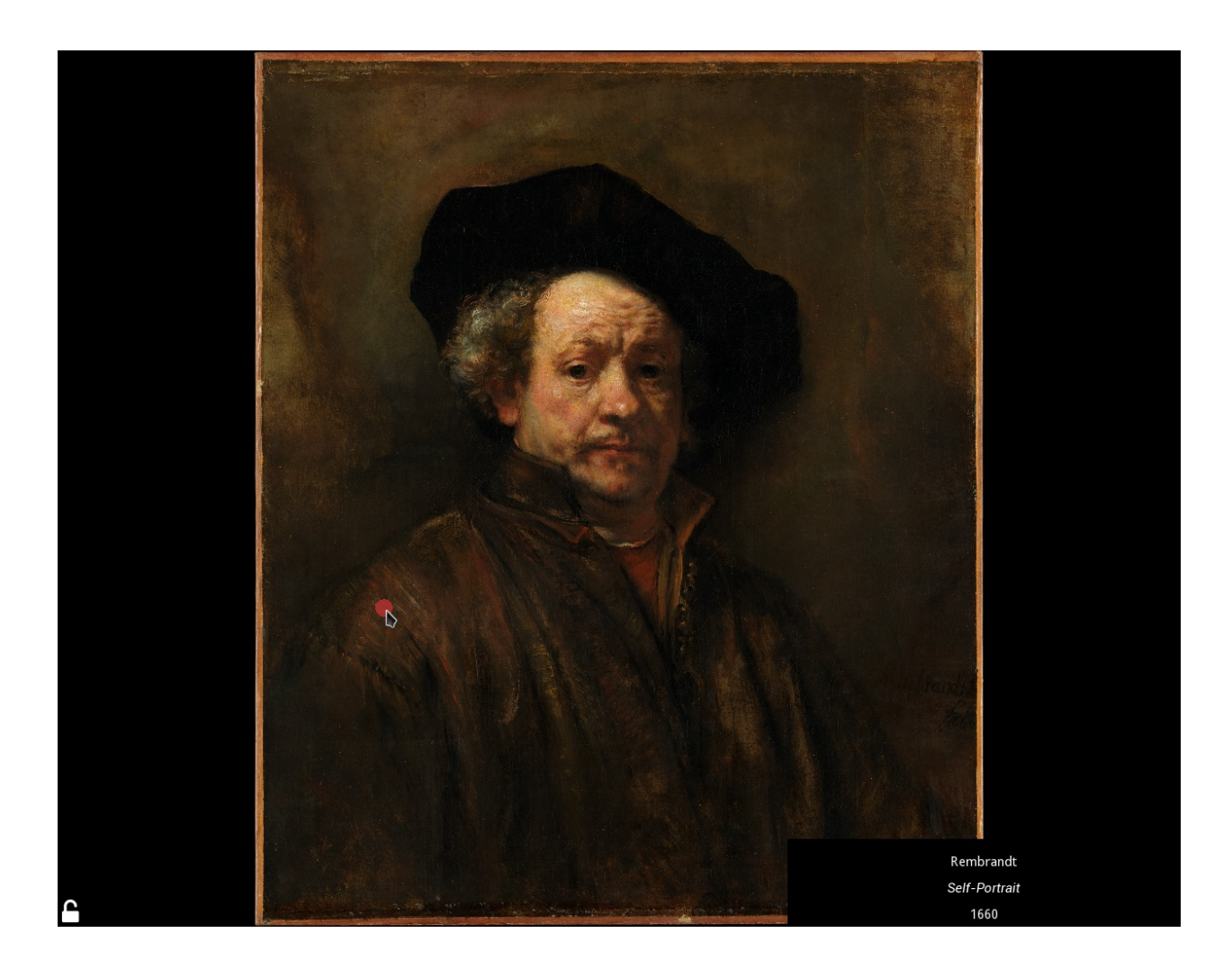

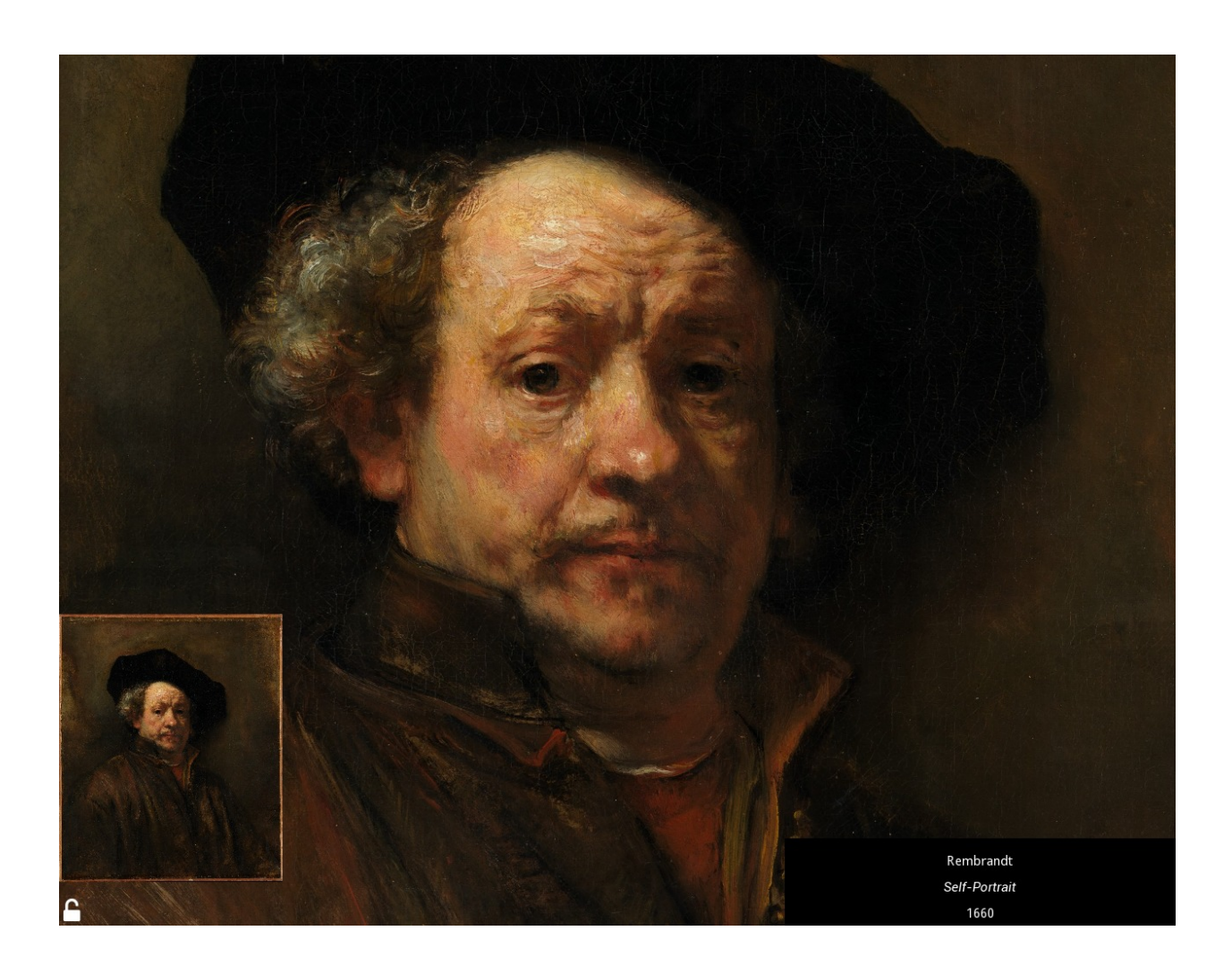

#### **Passer à la diapo suivante :**

Clic gauche et glissez sur la droite ou la gauche.

#### **Passer à la diapo 'x' :**

Double clic sur le coin inférieur droit de l'écran et sélectionnez la diapo :

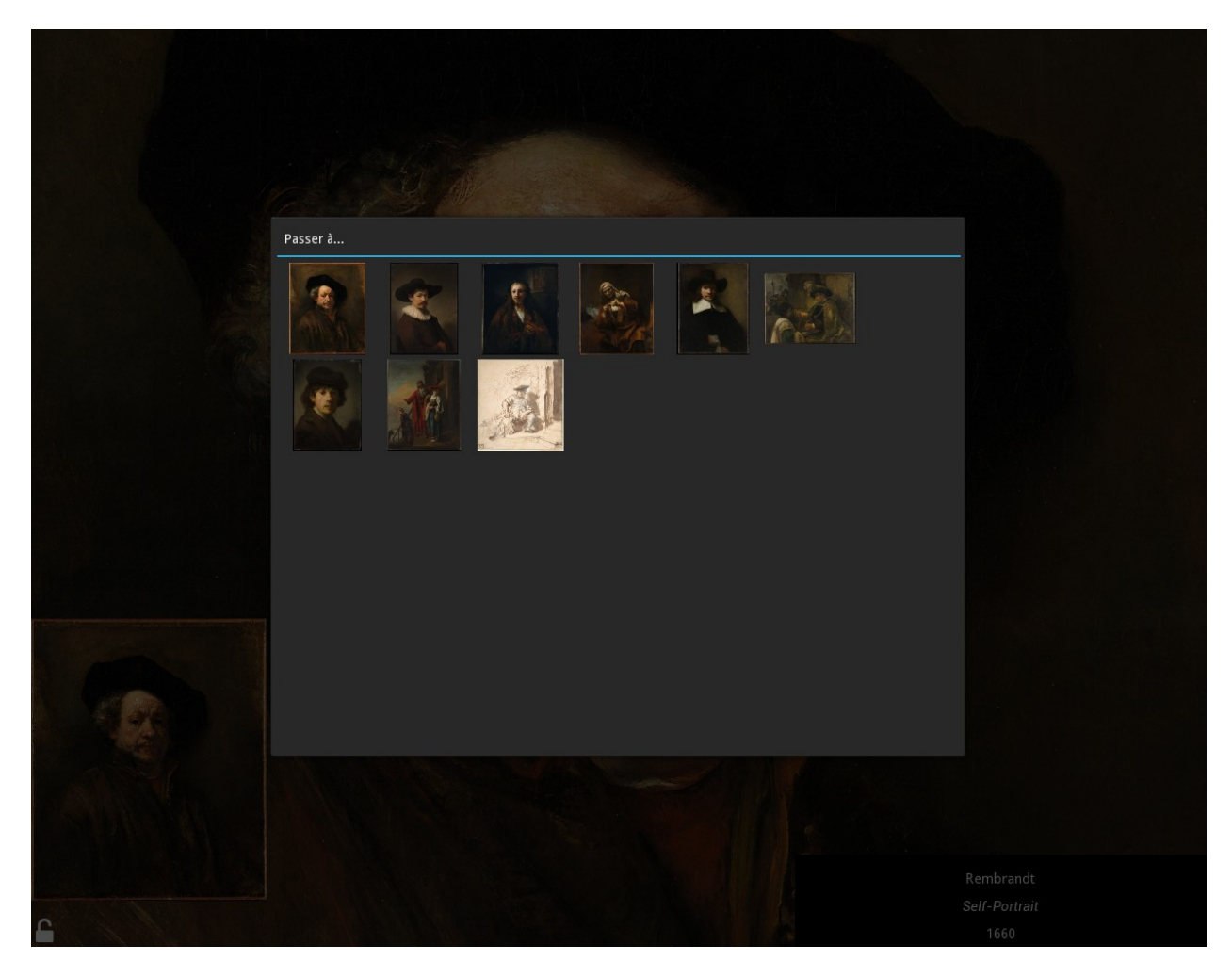

#### **Comparer la diapo avec une autre :**

- Double clic sur le centre de l'écran et sélectionnez la diapo
- La vue de comparaison en action :
- Double clic sur le centre de l'écran pour supprimer la diapo de comparaison.

#### **Dessiner sur une diapo :**

Note : Quand le mode «dessin» est activé, il n'est pas possible de déplacer la diapo. Vous pouvez seulement zoomer/dézoomer en utilisant la molette de la souris.

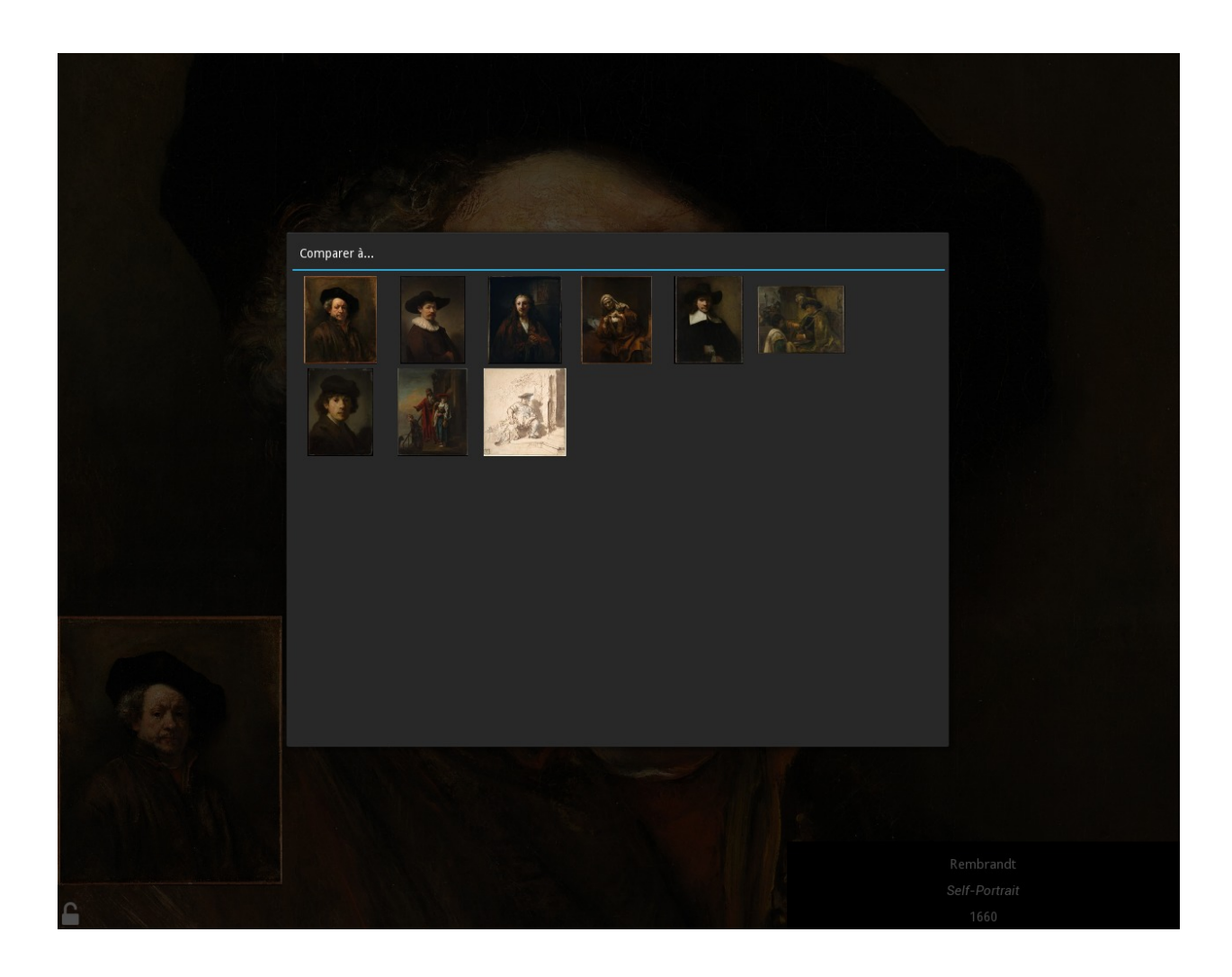

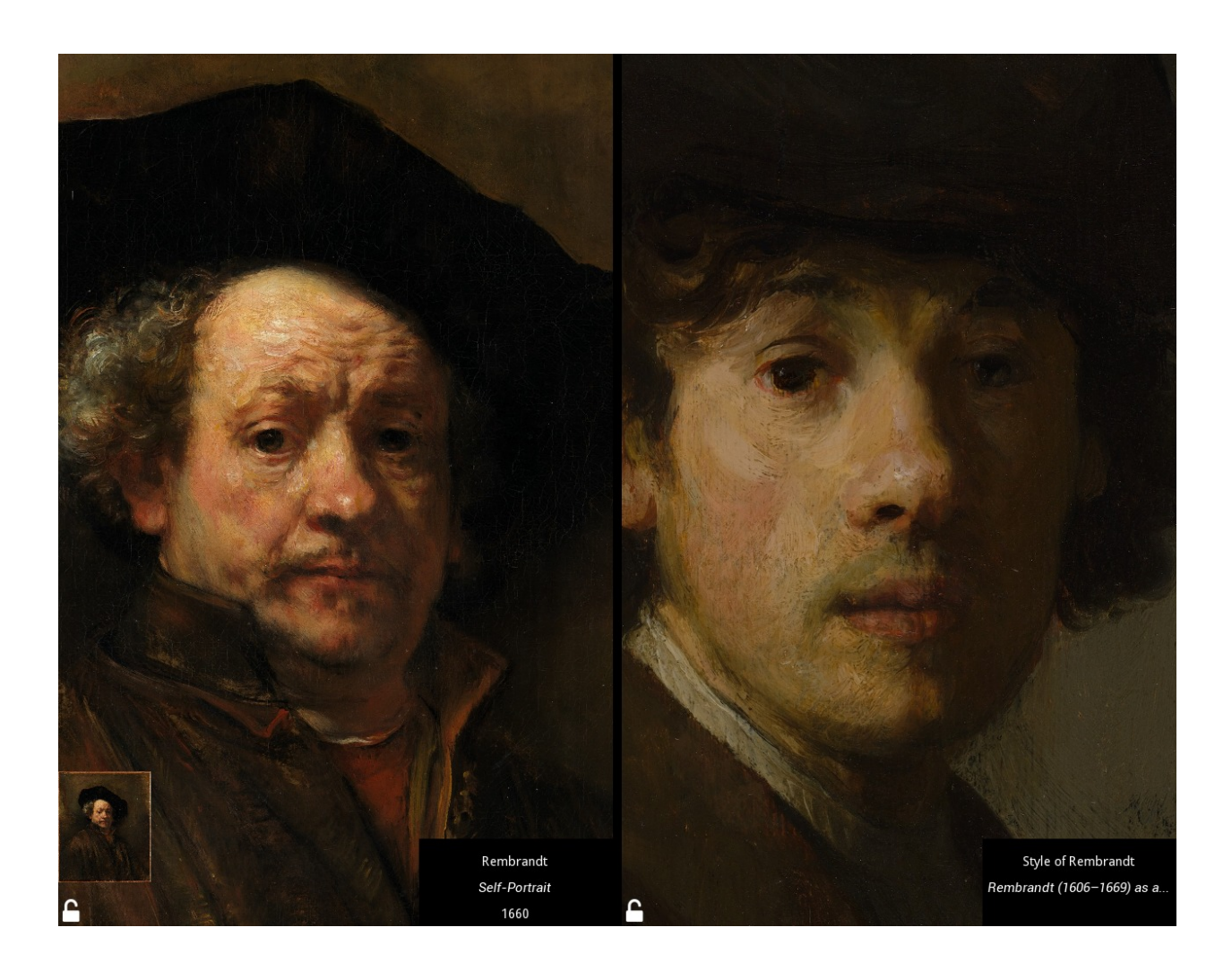

- Cliquez sur l'icône dans le coin inférieur gauche.
- L'icône devrait se transformer en et la barre d'outils devrait apparaître.

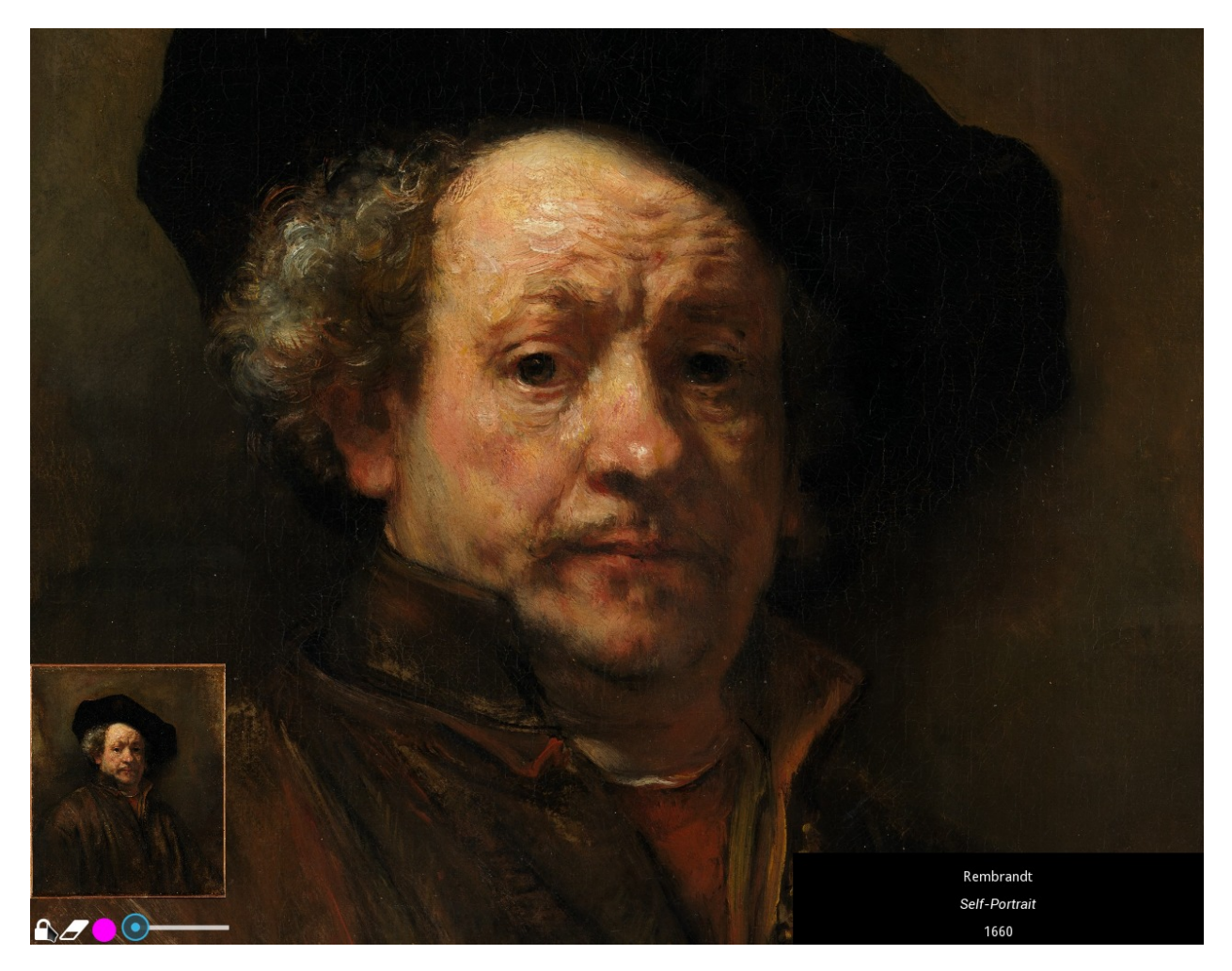

- Vous pouvez maintenant dessiner sur la diapo.
- Pour effacer les dessins, cliquez sur .

#### **Changer la couleur de l'outil :**

- Cliquez sur pour afficher le sélectionneur de couleur.
- Sélectionnez la couleur en cliquant sur le cercle chromatique ou en entrant les informations RGBA.
- Cliquez en dehors de la fenêtre pour la fermer.

#### **Augmenter/Réduire l'épaisseur de l'outil**

— Déplacez le curseur de la barre d'outil à droite pour augmenter la taille du trait (La molette fonctionne aussi).

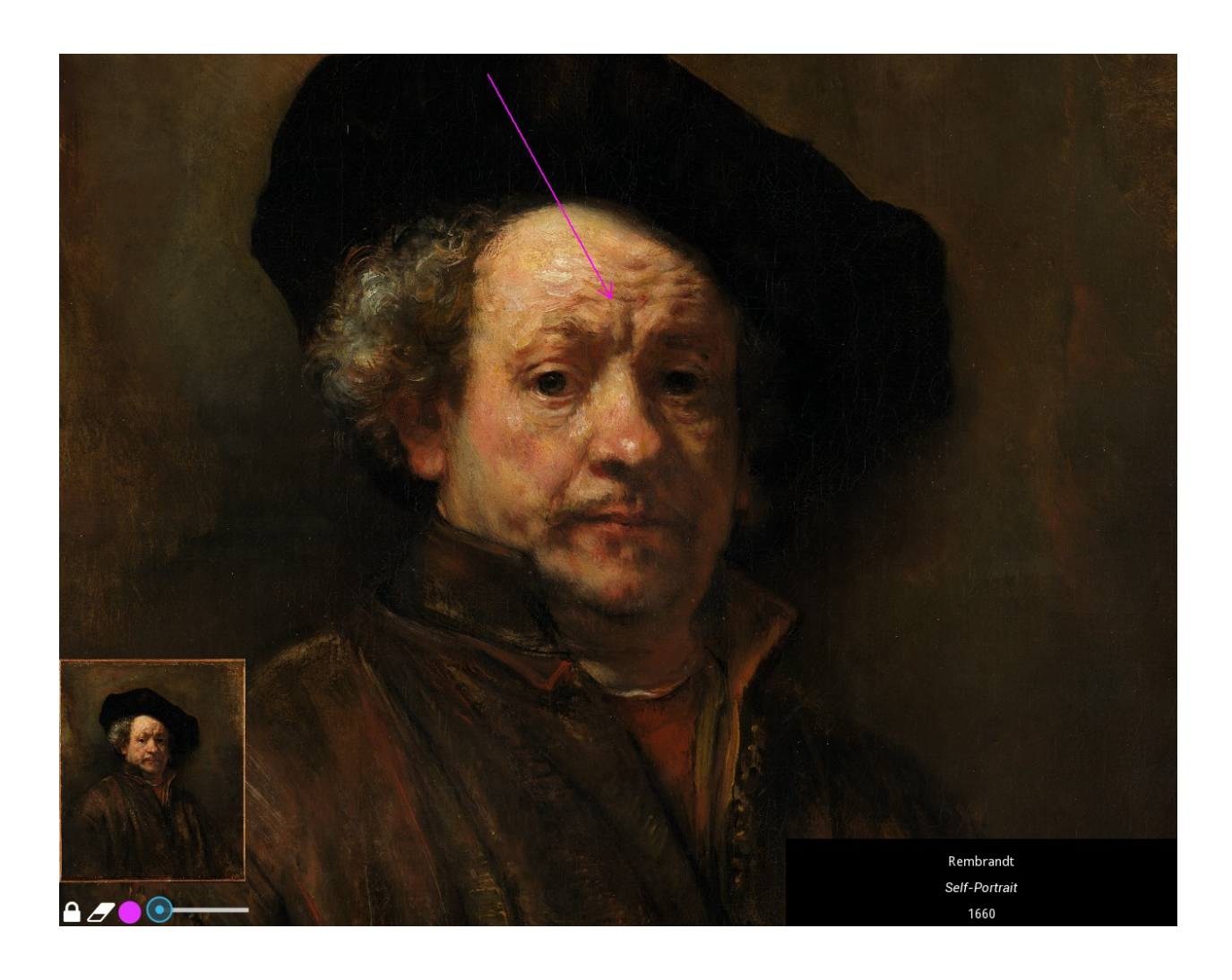

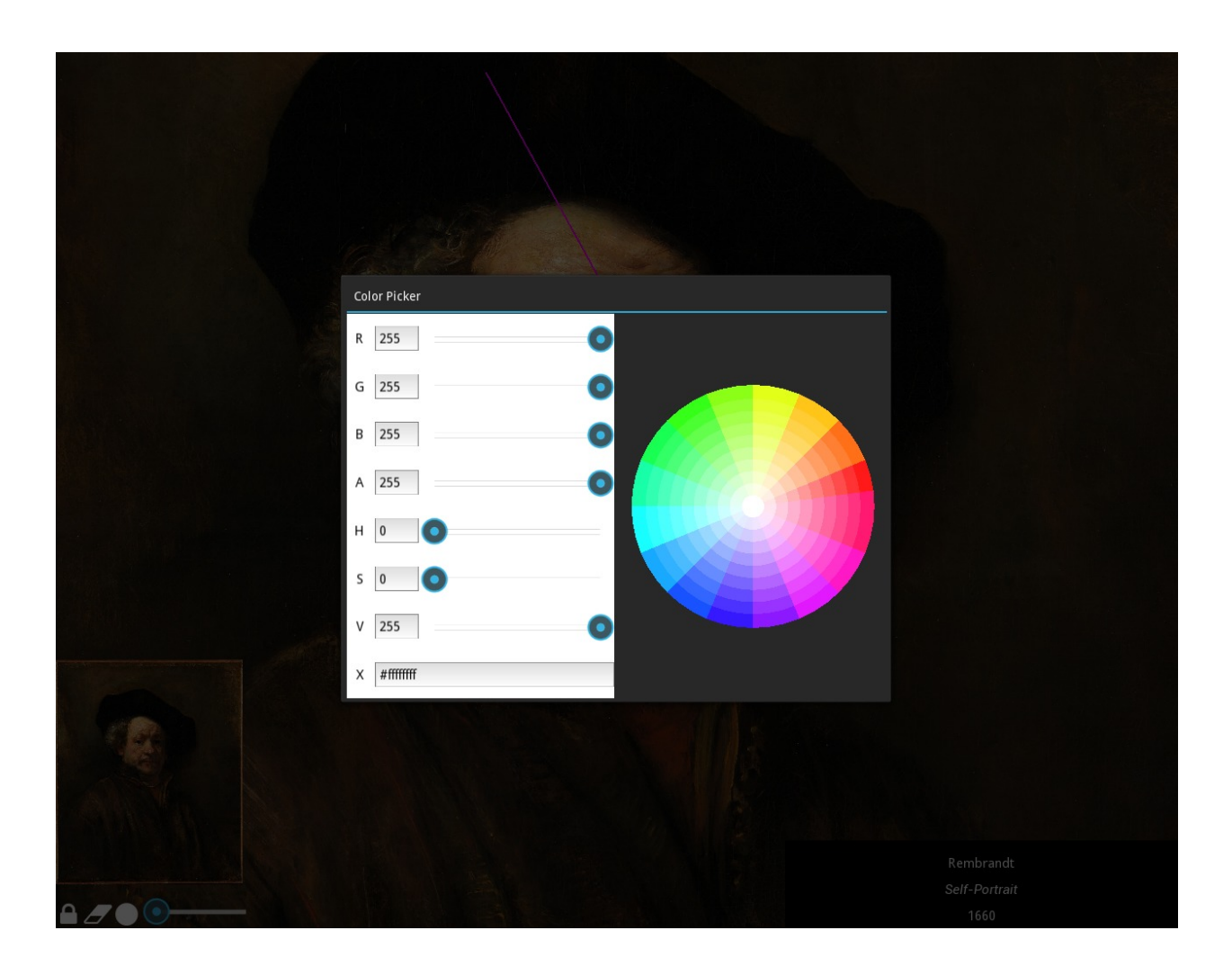

# **1.3.4 Options**

'F1' : Afficher le menu d'options.

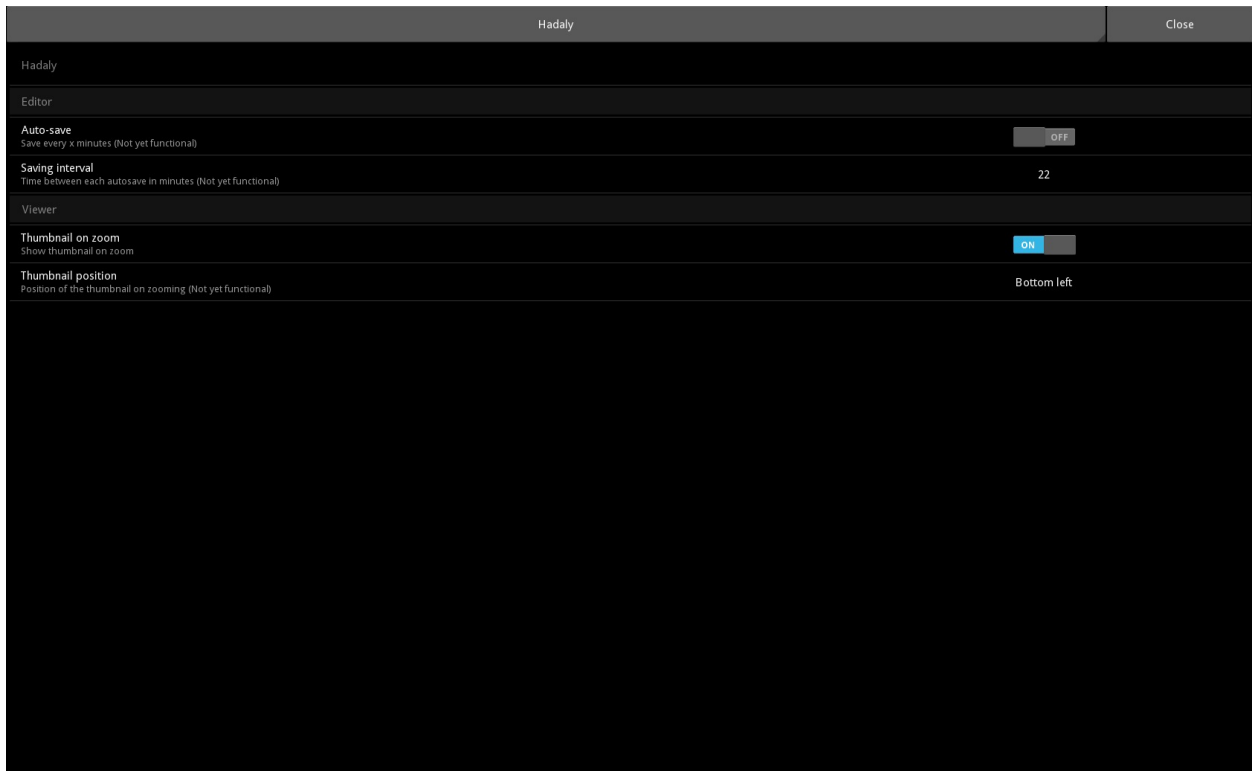

# **1.3.5 Raccourcis**

- Ctrl-e : Activer/désactiver le mode «dessin».
- Ctrl-d : Effacer les dessins.
- Gauche : Allez à la diapo précédente.
- Droite : Allez à la diapo suivante